# HP Operations Smart Plug-ins DVD

for HP Operations Manager on HP-UX, Linux, and Solaris

# Release Notes

Software version: 10.04 / May 2011

This document provides information about the updates in HP Operations Smart Plug-ins DVD for HP Operations Manager (HPOM) on HP-UX, Linux, and Solaris.

In [This Version](#page-1-0)  [Documentation Updates](#page-1-0)  [DVD Structure](#page-1-1) [Installation Notes](#page-2-0)  [Code Signing](#page-2-1) [Licensing](#page-3-0) [Known Problems, Limitations, and Workarounds](#page-6-0) [Support](#page-6-1)  [Legal Notices](#page-7-0)

## <span id="page-1-0"></span>In This Version

This release of SPI DVD contains the following Smart Plug-ins:

HP Operations Smart Plug-in for Microsoft® Enterprise Server– 8.03

The HP Operations Smart Plug-in for Microsoft® Enterprise Server, version 8.03 supports the HPOM 9.1x management server. This version introduces the support for Microsoft SharePoint 2010 and Microsoft Lync Server 2010. This version supports the instance-based licensing.

HP Operations Smart Plug-in for TIBCO – 1.06

The HP Operations Smart Plug-in for TIBCO, version 1.06 supports the HPOM 9.1x management server. In addition, the SPI also supports the standard management functionalities. This version introduces the support for HP-UX, Linux and Solaris platforms.

## Documentation Updates

The first page of this release notes document contains the publish date, which changes each time the document is updated.

<span id="page-1-1"></span>To check for recent updates or to verify that you are using the most recent edition, go to the following web site: **<http://h20230.www2.hp.com/selfsolve/manuals>**

## DVD Structure

The DVD contains the following directories and files:

- SPIDVD\_ReleaseNotes\_UNIX.pdf
- **spi-thirdparty-license-agreements**: contains the license details of Open Source/ Third party products used with the SPIs.
- **packages**: contains the .rpm files to install SPIs on Linux platform
- HP\_Operations\_Smart\_Plug-ins\_*X*\_setup.bin where X is Linux, Hp-Ux, or Solaris
- **WINDOWS**: contains the SPI reports and graphs packages.

 **DOCUMENTATION**: contains all SPIs documents. The following documentation map illustrates the documents and the location of documents pertaining to each SPI.

## <span id="page-2-0"></span>[Installation Notes](#page-2-0)

The installation instructions for the SPIs are documented in the Installation Guide.

### Supported Platforms

#### For latest support matrix, visit the following web site: **<http://support.openview.hp.com/selfsolve/document/KM323488>**

This site requires that you register for an HP Passport and sign-in. To register for an HP Passport ID, go to:

**<http://h20229.www2.hp.com/passport-registration.html>** or click the **New users - please register** link on the HP Passport login page.

### SPI Installation and Requirements

Before installing a Smart Plug-in see the Support Matrix (SUMA) link **<http://support.openview.hp.com/selfsolve/document/KM323488>** for information on hardware requirements for the managed nodes.

## <span id="page-2-1"></span>Code Signing

SPI DVD is digitally code signed and hence you can verify the integrity and authenticity of the code received before installing the SPIs. Digitally signed code enables you to manage security vulnerability risk.

You may verify the signature for a binary on a need basis. To verify signature for a binary, ensure that you have an active Internet connection on each managed node and perform the following steps:

- 1 Select the binary. Right-click the selected binary and open the **Properties** window.
- 2 In the **Properties** window, select the **Digital Signatures** tab. This tab displays the certificate, indicating that the binary is signed. To view details of the certificate, select it and click the **Details** button.
- 3 To view the certificate, click the **View Certificate** button.

**Note:** Sometime, the signature verification can take few extra seconds/minutes depending on various factors such as certificate validity interval and Internet connection speed.

The following procedures help you to enable or disable the signature verification in a Microsoft environment:

To enable the signature verification on each managed node:

- 1 Go to **Run**, type **regedit**, and press **OK**. The Microsoft Registry Editor opens.
- 2 In the Microsoft Register Editor go to:

MyComputer\HKEY\_USERS\.DEFAULT\SOFTWARE\Microsoft\Windows\CurrentVersion\WinTrus t\Trust Providers\Software Publishing.

- 3 Double-click the **State** Binary Value. The Edit DWORD Value window opens.
- 4 Change the value data to **23e00** if Hexadecimal Base is selected and **146944** if Decimal Base is selected.
- 5 Click **OK**.

To disable the signature verification on each managed node:

- <span id="page-3-0"></span>1 Go to **Run**, type **regedit**, and press **OK**. The Microsoft Registry Editor opens.
- 2 In the Microsoft Register Editor go to: MyComputer\HKEY\_USERS\.DEFAULT\SOFTWARE\Microsoft\Windows\CurrentVersion\WinTrus t\Trust Providers\Software Publishing.
- 3 Double-click the State **Binary** Value. The Edit DWORD Value window opens.
- 4 Change the value data to **23c00** if Hexadecimal Base is selected and **146432** if Decimal Base is selected.
- 5 Click **OK**.

## SPI Licensing

The SPI DVD includes all purchased SPIs. Each of the purchased SPIs can be used for 60 days without a license. Within this time period, however, you should get a license or password to ensure continued, uninterrupted use of the SPI you purchase. For more information about licensing, see Application Smart Plug-ins Technical White Paper from [http://support.openview.hp.com/selfsolve/manuals.](http://support.openview.hp.com/selfsolve/manuals)

### Types of Licenses

There are two types of licenses available the SPIs:

- Trial The trial license is valid for 60 days. The trial period for the SPI license starts the first time you start the SPI.
- Extended You have the option of extending your trial license for an additional duration. For instructions to extend trial license, see [Steps to get trial license/extended trial license.](#page-5-0)
- Permanent There is no expiration date for SPI with permanent license.

### Steps to Obtain Media

Go to the following web site for trial copy of the software:

#### **<https://h10078.www1.hp.com/cda/hpdc/display/main/index.jsp>**

Go to the following web site to download permanent software:

SUM (Software Update Manager)

**[http://support.openview.hp.com/software\\_updates.jsp](http://support.openview.hp.com/software_updates.jsp)**

SUM is also accessible through the ITRC (IT Resource Center)

#### **<http://www.itrc.hp.com/>**

Visit the tutorial for SUM registration, login, etc.:

**<http://support.openview.hp.com/pdf/sso/index.html>**

#### BTO Software Download Center

#### **<https://h10078.www1.hp.com/cda/hpdc/display/main/index.jsp>**

To get Physical Media

Contact HP Software sales representative.

### Steps to Get License Key

To get a license for the SPI, you can use the Operations Manager Obtain License tool. When you launch the tool, you can choose from three methods to get the required license or password:

 Method #1 - Retrieve/Install License Key: If you have an Internet connection from the HPOM console, you can directly access license or password key information. In addition, information about the server you are using is automatically detected (unless you are connecting to the Internet through a proxy server, in which case, you will have to enter the proxy server IP address).

 Method #2 - Install/Restore License Key from file: If you do not have an Internet connection from the HPOM console, use this method, where you get the license or password from another system and save in a file on the system on which you are installing the SPI. You store the information gained from the support hot line in a file on the HPOM console and import it during the procedure.

 Method #3: - Request License Key through email/ fax: You can send an email or a fax with your order number and retrieve license or password information in that way.

### Retrieving and Installing a License

**Note**: To start the GUI related to the **ovolicense** command, you must install X-Windows client software on the system.

Prerequisite for all methods: The purchased Smart Plug-in includes the License Entitlement certificate .The License Entitlement certificate contains the unique Product Order number.

For all methods, you can use the **ovolicense** command. For more information about the command, see the HP Operations Manager for UNIX documentation.

When you finish the process, an email confirmation containing the Permanent Password Certificate is sent to you for your records. The certificate shows product information as well as the password or license you have been issued. Depending on the method you use, the password can be automatically installed on your system.

### Get License from the Web

Prerequisite: The purchased Smart Plug-in includes the License Entitlement certificate .The License Entitlement certificate contains the unique Product Order number.

- 1 Browse to the URL, **[https:\\www.webware.hp.com.](https://www.webware.hp.com/)**
- 2 Select the **Generate New licenses** button.
- 3 In the Generate license(s) page, type the order number for your SPI (as it appears in the License Entitlement Certificate included with the product) in the Order Number text box.
- 4 Click **Next**. Select the check box next to the appropriate product name and click **Next**.
- 5 In the page that appears showing your product number, name, version, type the following information:
	- Number of LTUs: number of SPI licenses you require.
- b IP Address: Input the IP address for the machine that will be running the license server.
- c Platform: Input the operating system that will be running on the computer managing the licenses for your application.
- 6 Click **Next**.
- 7 In the member log on page, type your mail address, then your existing or first-time password or password verification, and click Sign-in.
- 8 In the address information page, type information as required and click **Next**.
- 9 In the permanent password certificates page above the certificate, click the text: Save password file for *<product\_number>*.

Locations for certificates and passwords: The location of a stored certificate is in a file titled .dat.asp. In addition, the Permanent Password Certificate can also be mailed to a mail address. Note that the default location for the installed license key is: /var/opt/OV/shared/server/OprEl/AutoPass/LicFile.txt.

### <span id="page-5-0"></span>Steps to Get Trial License/Extended Trial License

Temporary license keys are granted for evaluation purposes only. As a general rule, temporary evaluation license keys cannot be granted for non-evaluation purposes.

- 1 Obtain an approved product evaluation request from your Sales Representative.
- 2 Email your approval along with the details below to the email ID based on your region:

Customer name:

Customer contact name:

Product Name:

Product version:

Number of days of trial/extension required:

- For APJ Region: [asia\\_password@cnd.hp.com](mailto:asia_password@cnd.hp.com)
- For Americas Region: [EvalkeyRequest\\_AMER@hp.com](mailto:EvalkeyRequest_AMER@hp.com)
- For EMEA Region: <u>europe\_password@cnd.hp.com</u>

### Individual SPI License Information

SPIs follow the instance-based licensing in place of previously available tier-based licensing. The following types of LTUs are available in the licensing:

- Application instance advanced (A) software license
- Application instance advanced non production development ( A NP DV) software license
- Application instance advanced non production fail over (A NP FO) software license
- Application target connector software license: to monitor remote applications with SPI, you must have a SPI Target Connector LTUs for the nodes.

The following table indicates licenses required for the following SPIs.

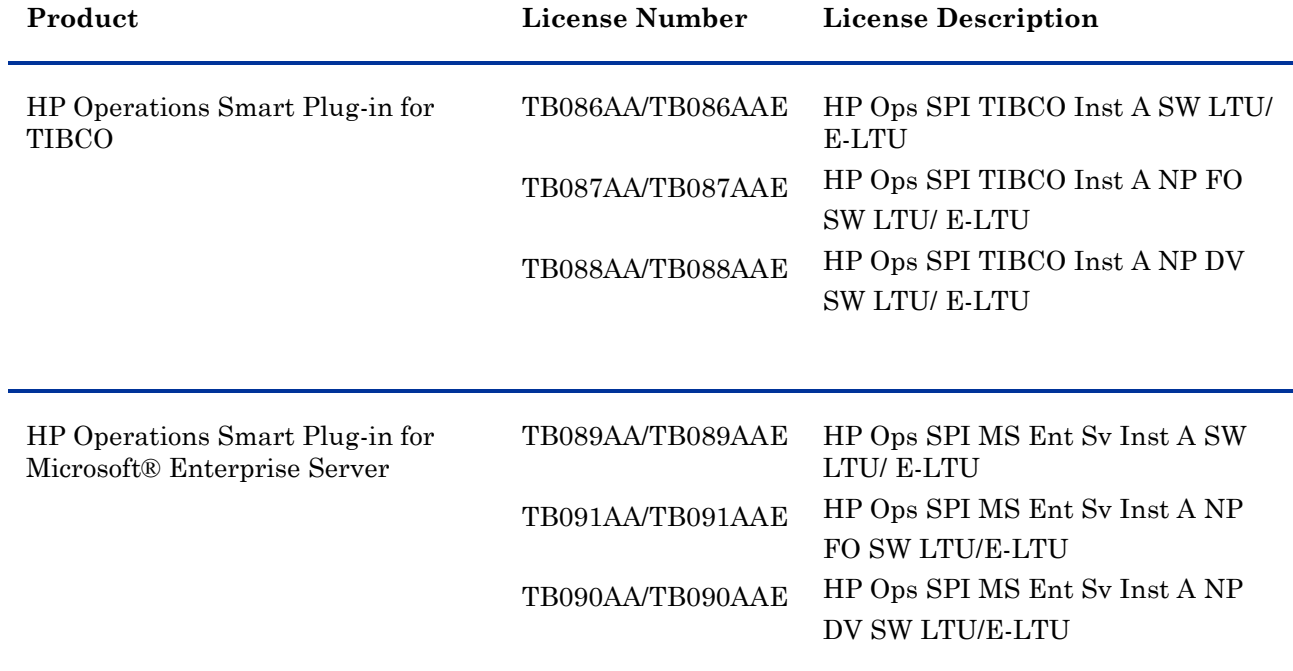

## <span id="page-6-0"></span>Known Problems, Limitations, and Workarounds

See the known problems section in the SPI Release Notes for the SPI- specific issues.

## <span id="page-6-1"></span>Support

You can visit the HP Software Support web site at: **<http://www.hp.com/go/hpsoftwaresupport>**

This web site provides contact information and details about the products, services, and support that HP offers.

HP Software online software support provides customer self-solve capabilities. It provides a fast and efficient way to access interactive technical support tools needed to manage your business. As a valued support customer, you can benefit by being able to do the following:

Search for knowledge documents of interest

- Submit and track progress on support cases
- Submit enhancement requests online
- Download software patches
- Manage a support contract
- Look up HP support contacts
- Review information about available services
- Enter discussions with other software customers
- Research and register for software training

**NOTE:** Most of the support areas require that you register as an HP Passport user and sign in. Many also require an active support contract. To find more information about support access levels, go to the following URL:

**[http://www.hp.com/managementsoftware/access\\_level](http://www.hp.com/managementsoftware/access_level)**

To register for an HP Passport ID, go to the following URL: **<http://www.managementsoftware.hp.com/passport-registration.html>**

## <span id="page-7-0"></span>Legal Notices

© Copyright 2011 Hewlett-Packard Development Company, L.P.

Confidential computer software. Valid license from HP required for possession, use or copying. Consistent with FAR 12.211 and 12.212, Commercial Computer Software, Computer Software Documentation, and Technical Data for Commercial Items are licensed to the U.S. Government under vendor's standard commercial license.

The only warranties for HP products and services are set forth in the express warranty statements accompanying such products and services. Nothing herein should be construed as constituting an additional warranty. HP shall not be liable for technical or editorial errors or omissions contained herein.

The information contained herein is subject to change without notice.

#### **For information about third-party license agreements, see the spi-thirdparty-license-agreements directory on the product installation DVD-ROM.**

HP-UX Release 11.00 and later (in both 32- and 64-bit configurations) on all HP 9000 computers are Open Group UNIX 95-branded products.

Microsoft® is a U.S. registered trademark of Microsoft Corporation.

Java™ and Oracle® are a registered U.S. trademark of Oracle Corporation, Redwood City, California. Oracle Reports™, Oracle7™, and Oracle7 Server™ are trademarks of Oracle Corporation, Redwood City, California.

Windows NT® is a U.S. registered trademark of Microsoft Corporation.

Windows® and MS Windows® are U.S. registered trademarks of Microsoft Corporation.

All other product names are the property of their respective trademark or service mark holders and are hereby acknowledged.

## We appreciate your feedback!

If an email client is configured on this system, by default an email window opens when you click on the bookmark "Comments".

In case you do not have the email client configured, copy the information below to a web mail client, and send this email to **docfeedback@hp.com**

**Product name:**

**Document title:**

**Version number:**

**Feedback:**